# Microsoft Teams

#### **1) Wejście na platformę Microsoft Teams**

Należy wpisać adres strony w przeglądarce internetowej

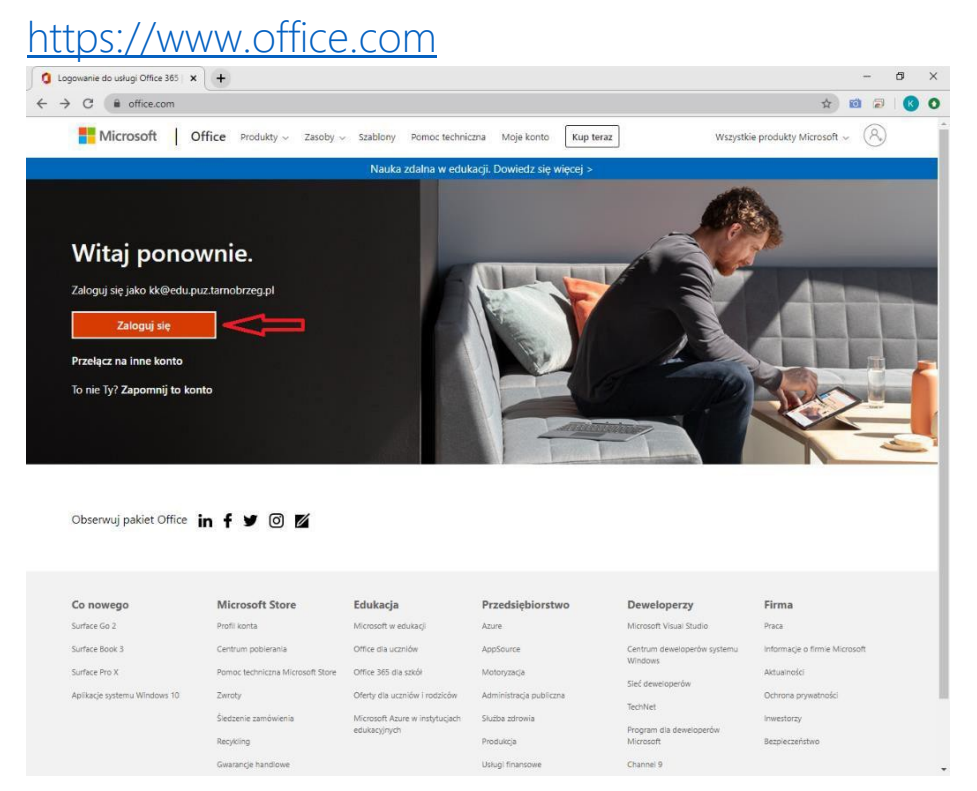

### **2) Logowanie na platformę Microsoft Teams**

W zaznaczonych miejscach wpisujemy wcześniej otrzymany na maila login (adres e-mail, przykład

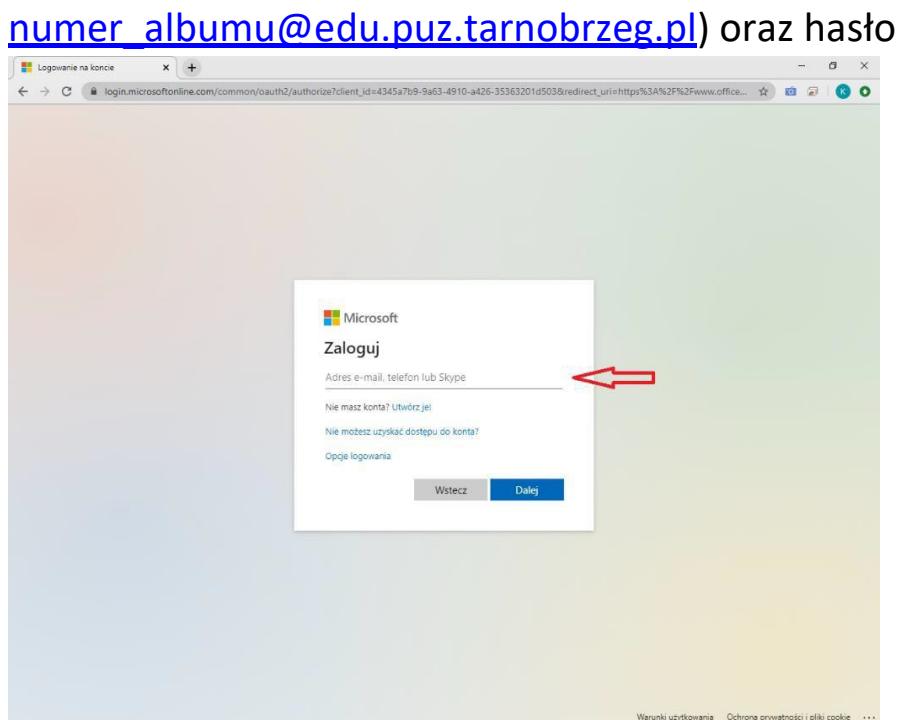

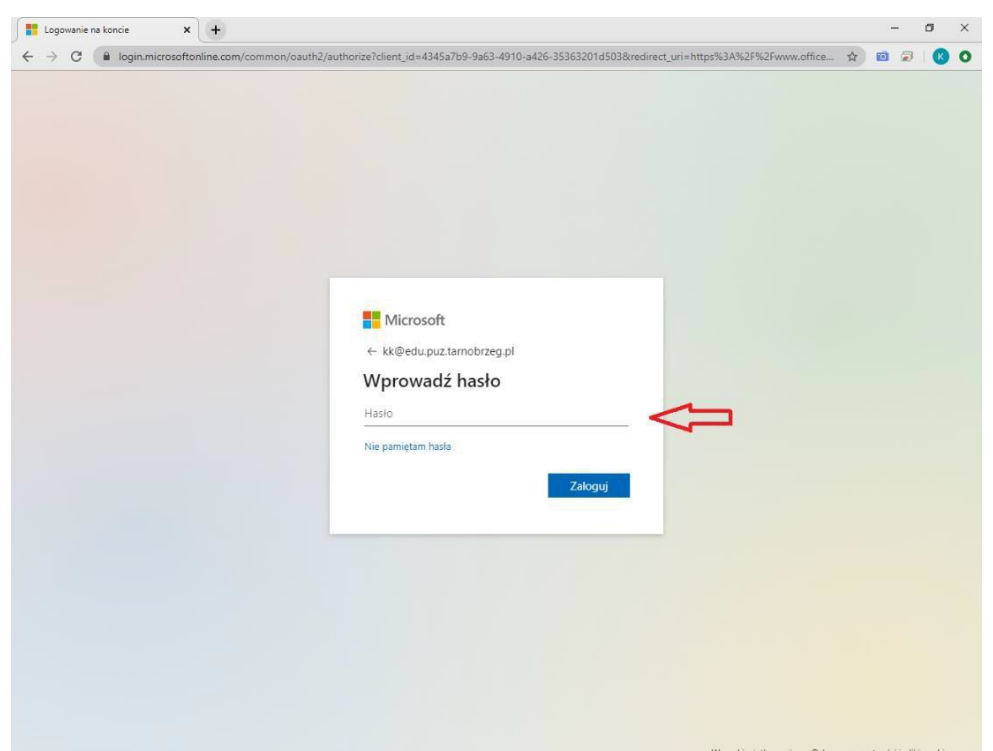

#### **Po zalogowaniu się** na platformę wybieramy Teams

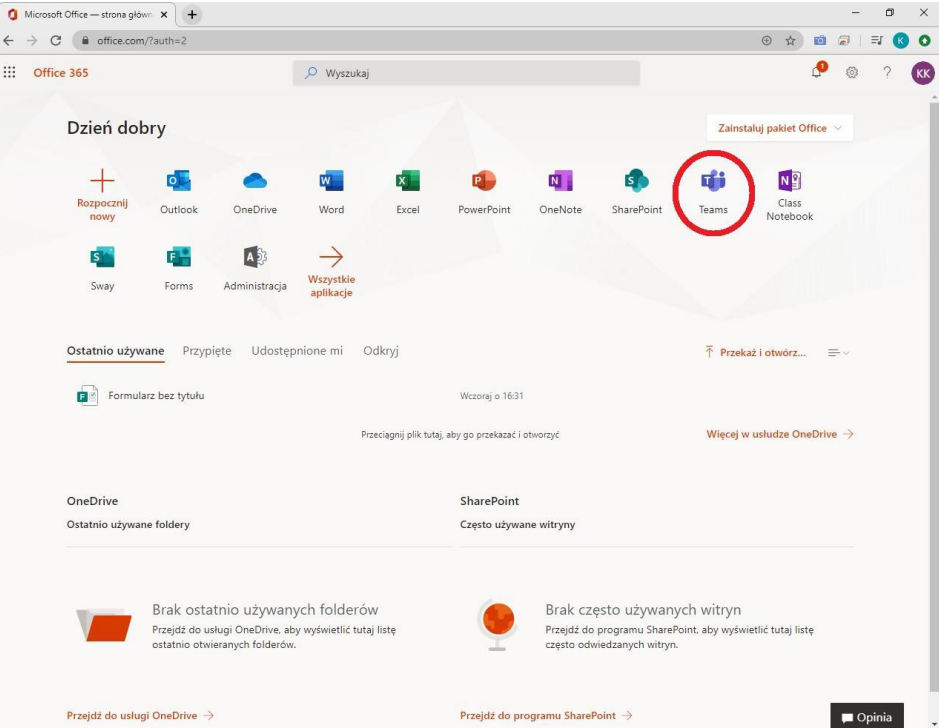

#### **3) Dołączanie do zespołu**

Sposoby dołączenia do zespołu:

- **1. Otworzenie strony w przeglądarce**
- **2. Pobranie aplikacji Microsoft Teams na komputer**
- **3. Uruchomienie aplikacji gdy wcześniej została zainstalowanana urządzeniu**

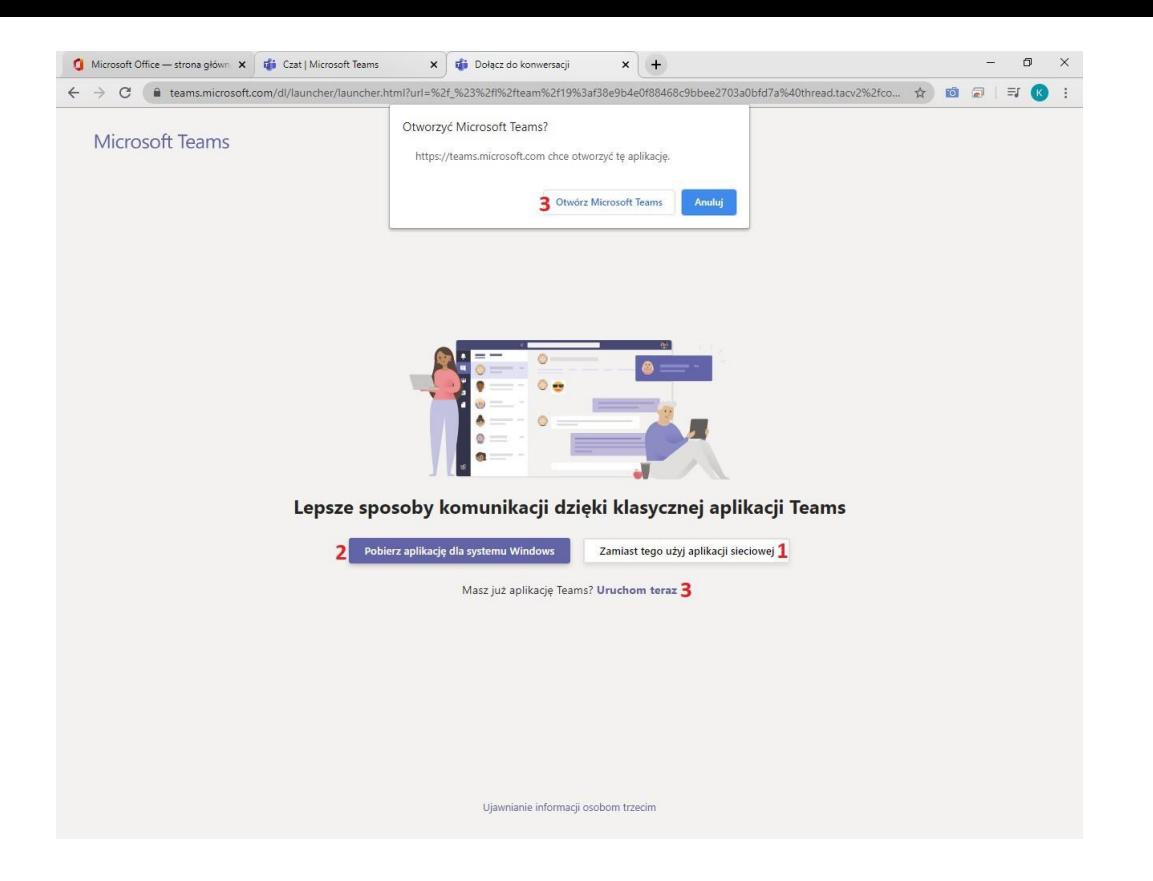

Po otrzymaniu kodu w wiadomości mailowej, wchodzimy w sekcję Zespoły(1)

wybieramy opcję Dołącz do zespołu(2)  $O \n0$  $\frac{1}{\frac{1}{100}}$ Zespoły  $\nabla$  (8<sup>\*</sup> Dolącz do zespołu lub External External Company of the Company of the Company of the Company of the Company of the Company of the Company of the Company of the Company of the Company of the Company of the Company of the Company of the Company o  $\overline{2}$  $\blacksquare$  $\begin{picture}(120,140)(-4,0) \put(0,0){\line(1,0){15}} \put(15,0){\line(1,0){15}} \put(15,0){\line(1,0){15}} \put(15,0){\line(1,0){15}} \put(15,0){\line(1,0){15}} \put(15,0){\line(1,0){15}} \put(15,0){\line(1,0){15}} \put(15,0){\line(1,0){15}} \put(15,0){\line(1,0){15}} \put(15,0){\line(1,0){15}} \put(15,0){\line(1,0){15}} \put(15$ 

Następnie w pole (1) wklejamy otrzymany kod i naciskamy Dołącz do zespołu (2)

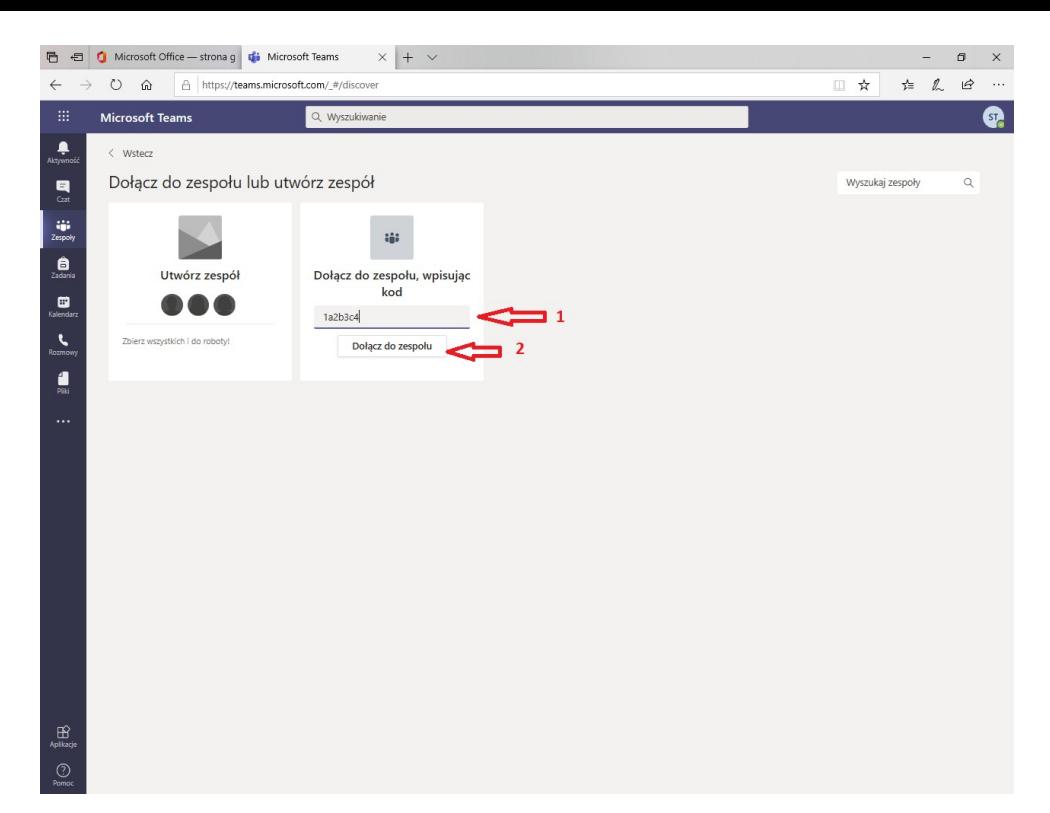

## Następnie otworzy się widok zespołu

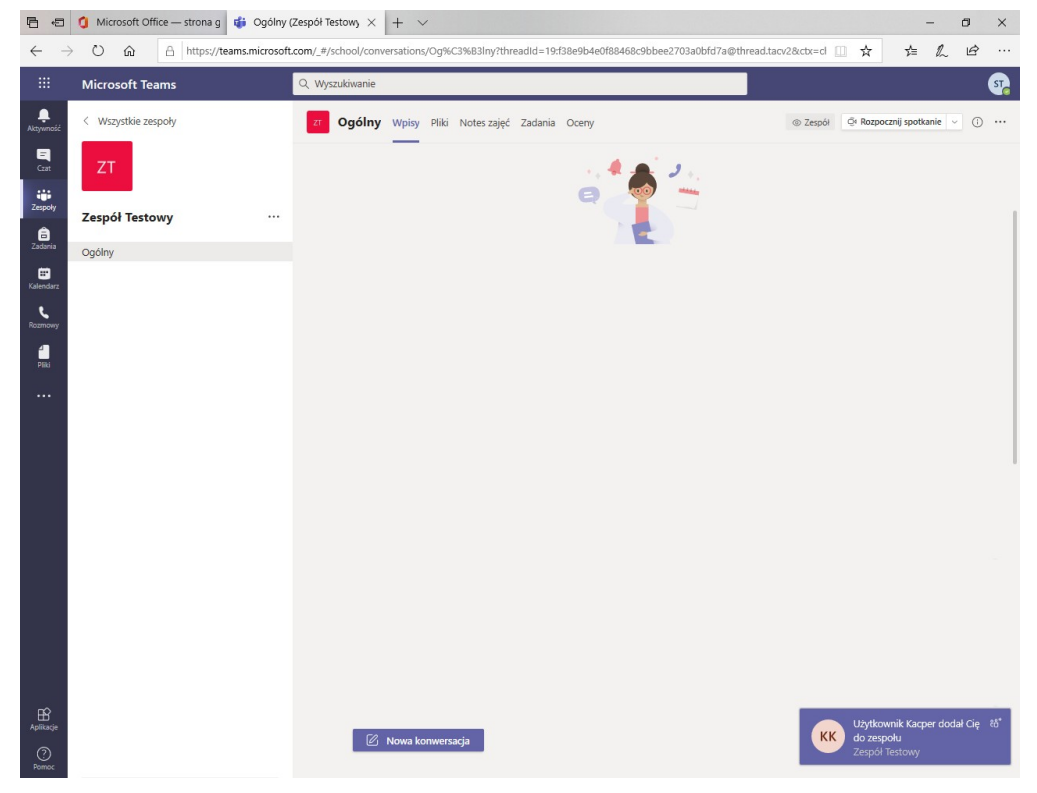

#### **4) Dołączanie do spotkania**

Aby dołączyć do spotkania należy kliknąć na fioletowy pasek z informacją o spotkaniu, jak na zrzucie ekranowym poniżej

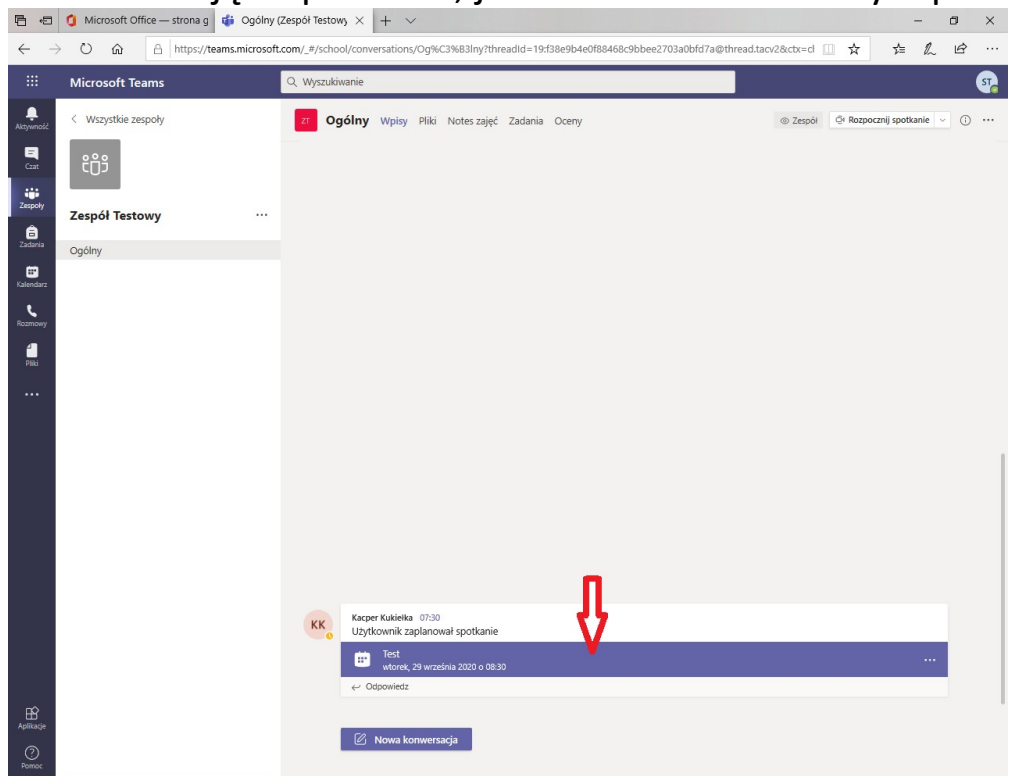

# Gdy pojawi się okno jak poniżej wybieramy Dołącz

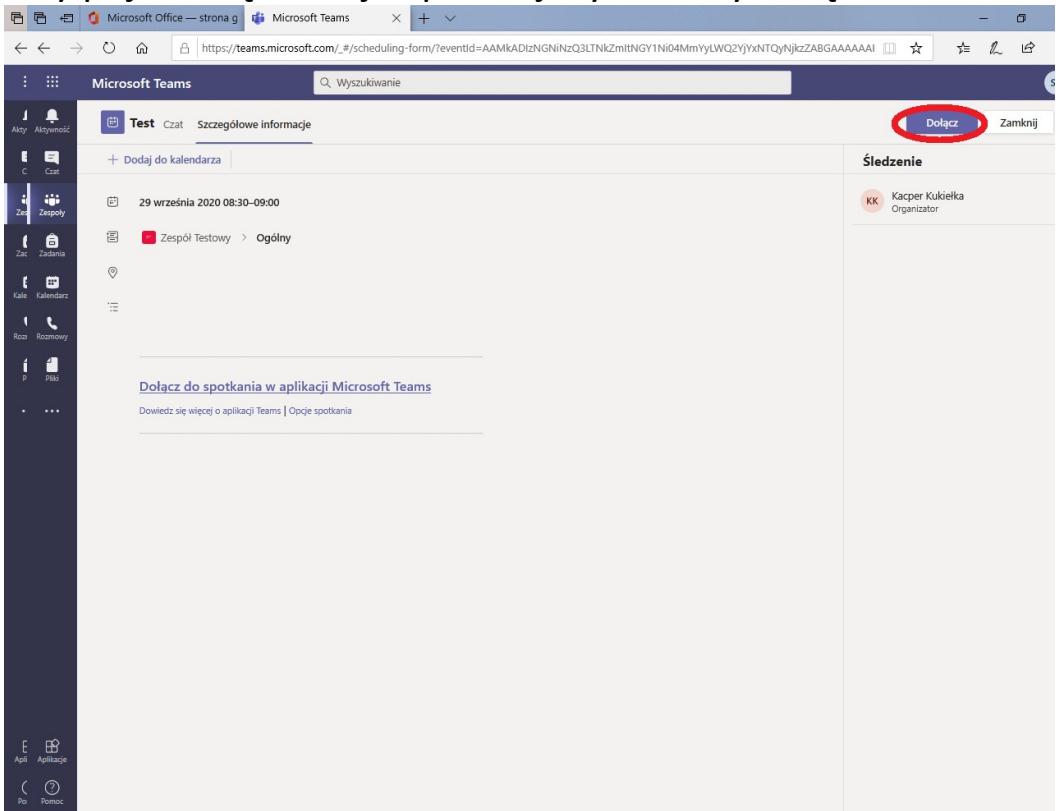

## Następnie Dołącz teraz

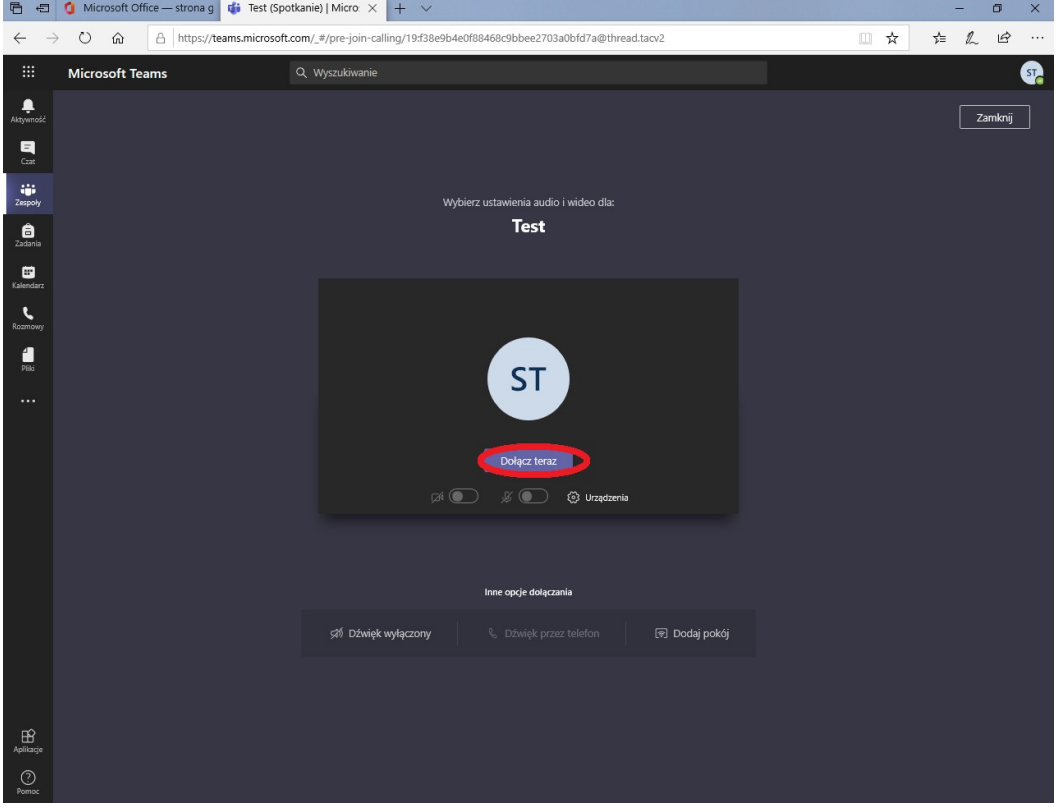

Menu dolne:

- 1) Czas spotkania
- 2) Włączanie/wyłączanie kamery
- 3) Włączanie/wyłączanie mikrofonu
- 4) Udostępnianie ekranu

#### 5) Więcej opcij:

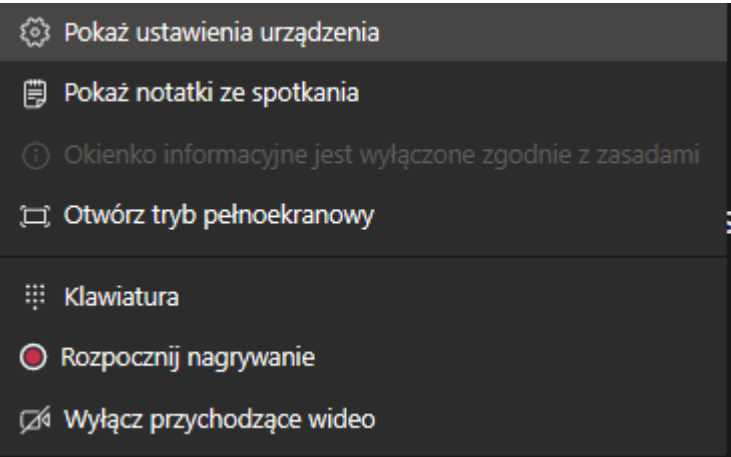

6) Zgłoszenie (podczas spotkania student może zgłosić swoją aktywność za pomocą tej opcji)

#### 7) Czat

8) Pokaż uczestników

# 9) Opuszczenie spotkania<br> **B B Q** Microsoft Office – strona g **G 4**  $\phi$  Test (Spotkanie) |  $N \times$  | +  $\sim$

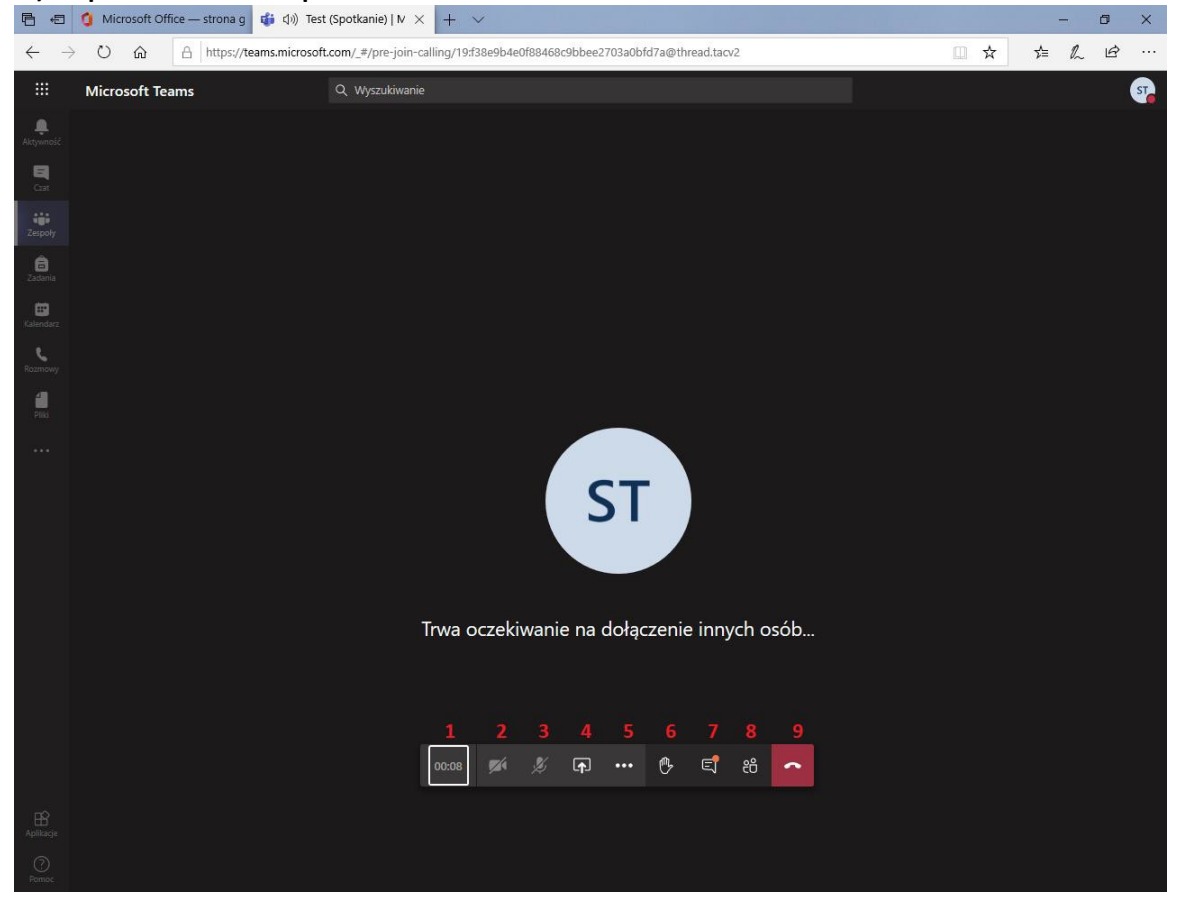

#### **5) Pliki**

Aby pobrać pliki przekazane od wykładowcy należy wejść w zakładkę Pliki, a następnie wybrać plik/folder który nas interesuje

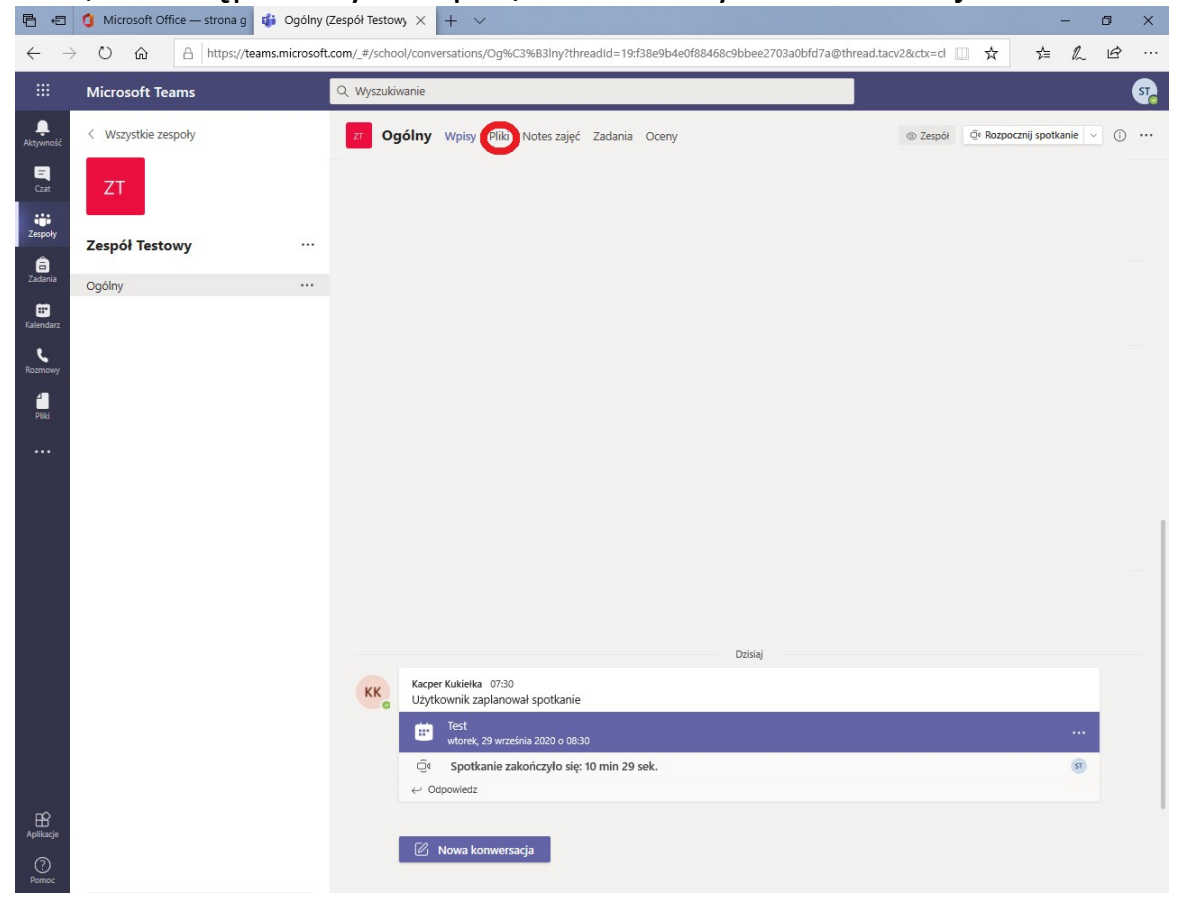

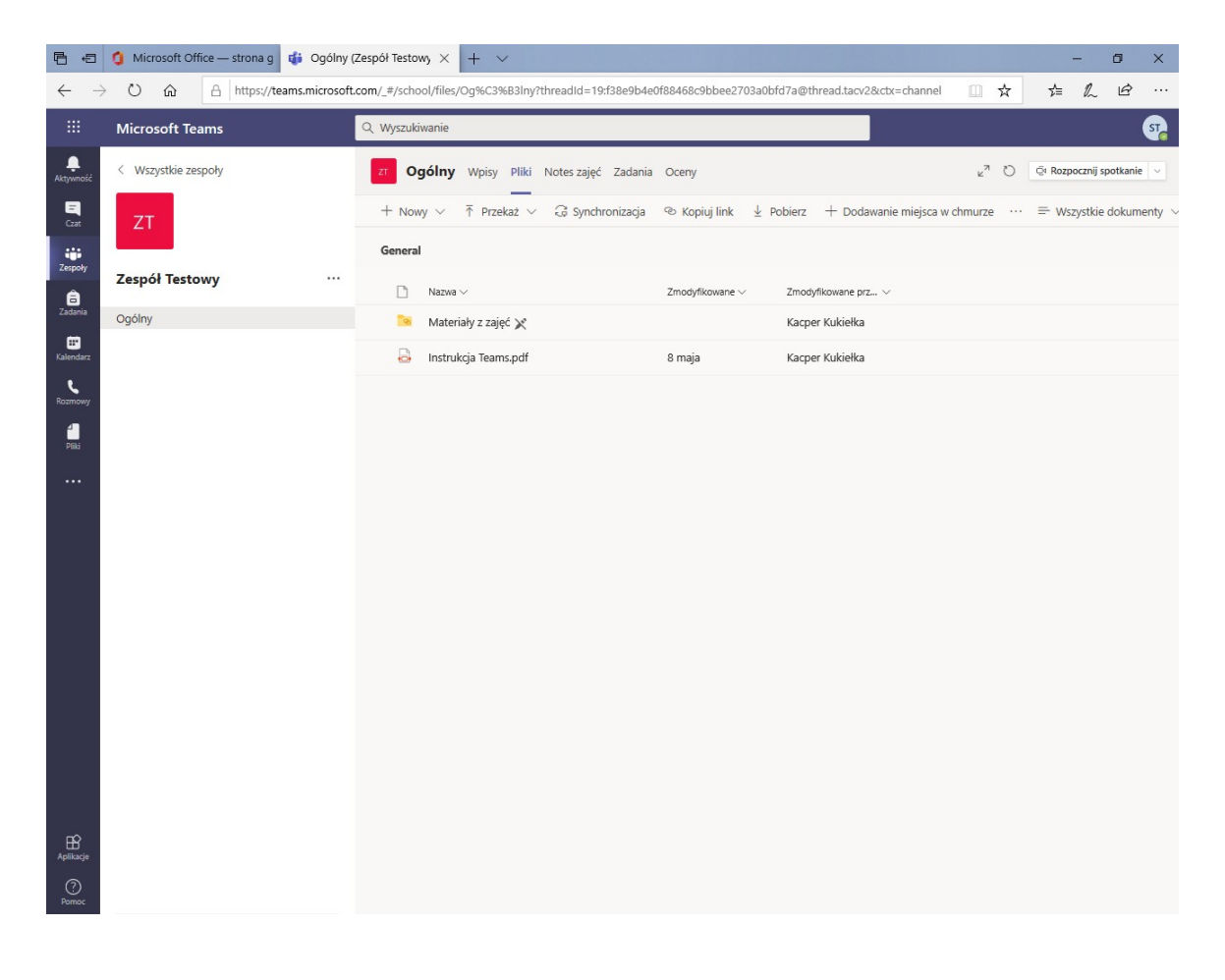

#### **6) Zadania**

Gdy prowadzący doda zadanie pojawiają się informacje o tym we Wpisach w komentarzach oraz w zakładce Zadania<br>Belgina Microsoft Office - stronag de Ogólny (Zespó) Testowy x | + v

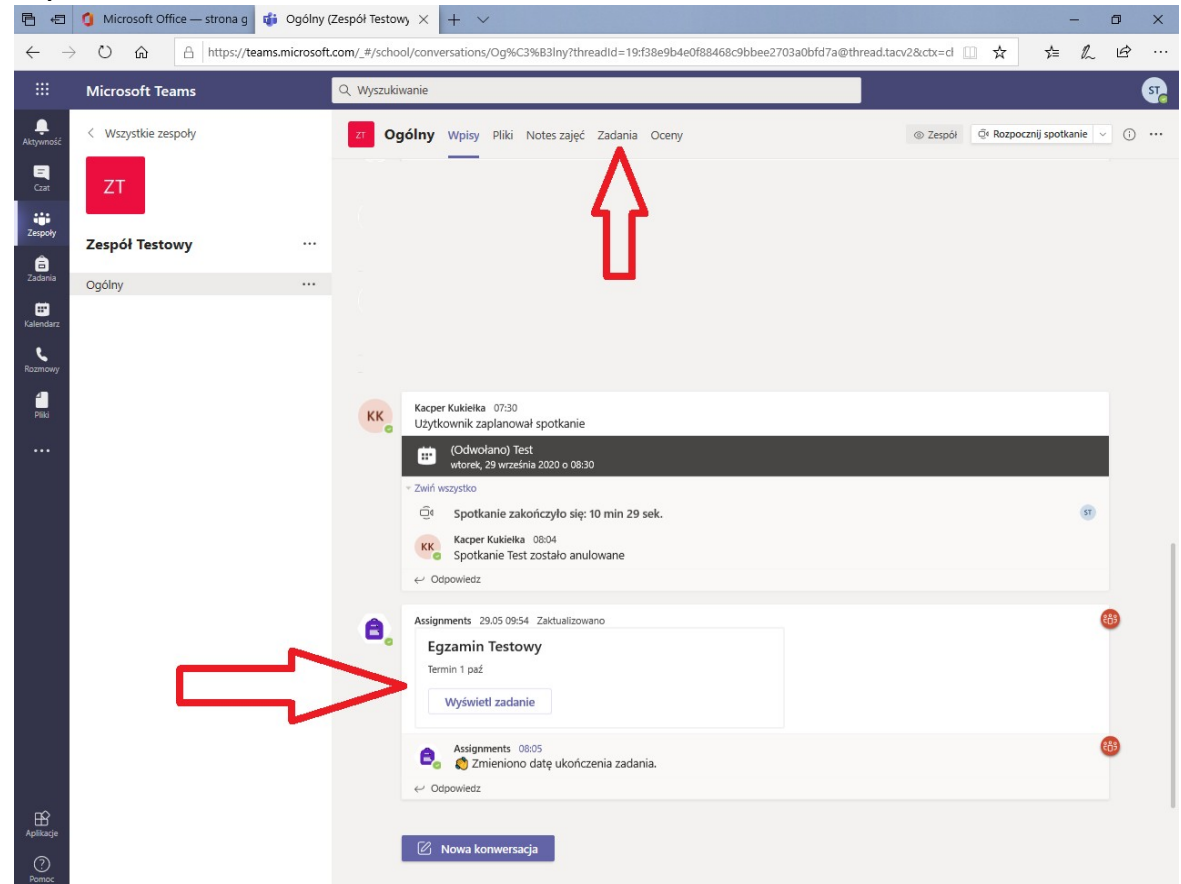

#### Naciskamy na EGZAMIN TESTOWY

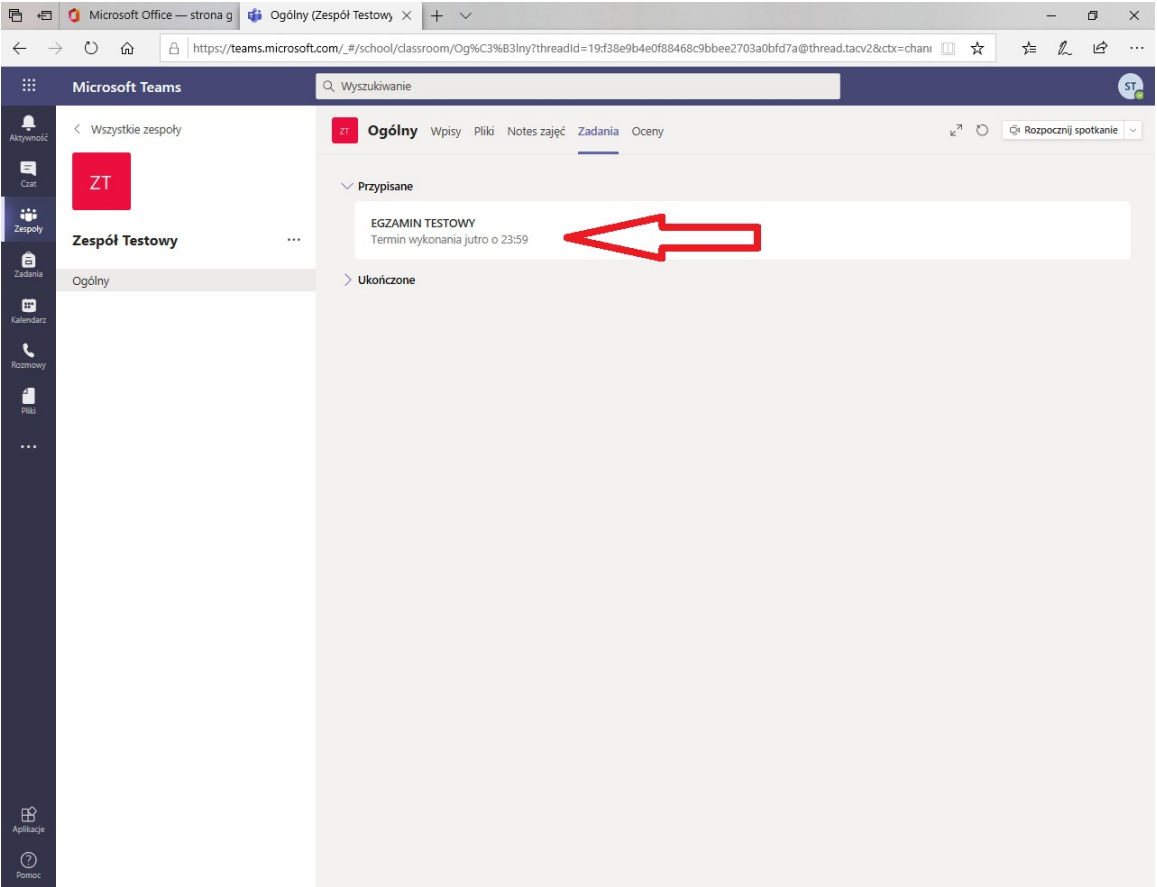

- 1) Treść zadania/instrukcji
- 2) Dodawanie pliku z rozwiązanym zadaniem
- 3) Przesyłanie pliku z zadaniem<br>**B B Q** Microsoft Office strona g **G** Ogólny (Zespół Testowy  $\times$   $+$   $\sim$

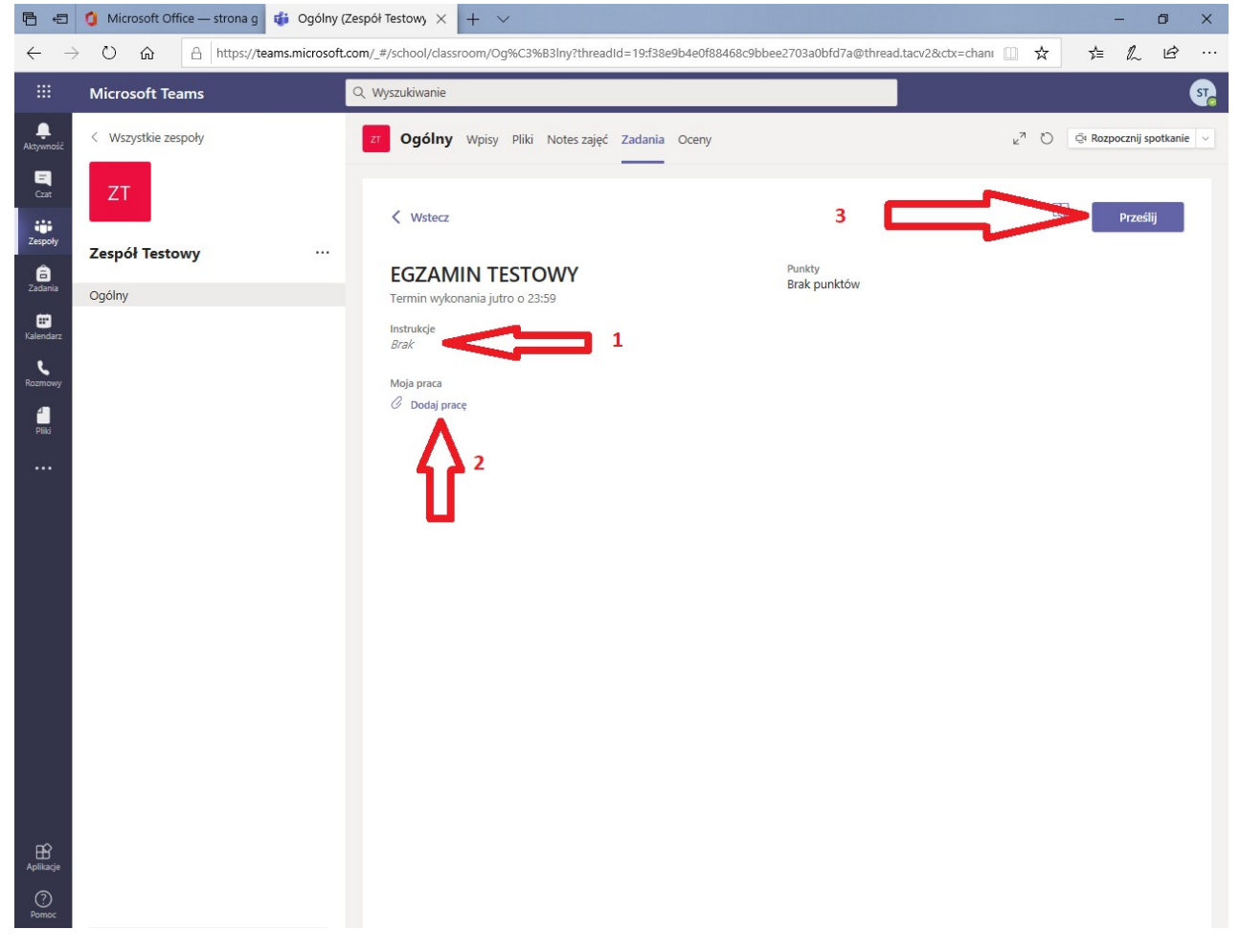